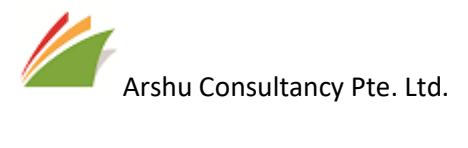

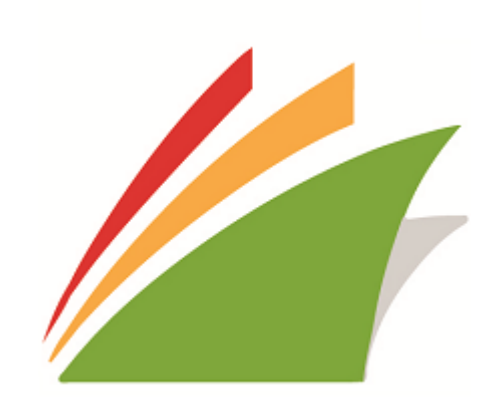

Bank Connector v1.0.0.2

#### GUIDE

Guide for Configure and export payment file using Bank Connector Localization for Singapore

Date: 01-Oct-2018

Contact : Support\_sg@navisionapps.com

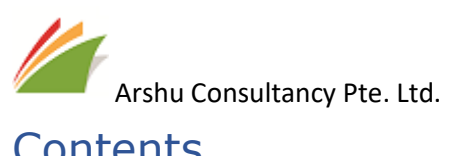

## Contents

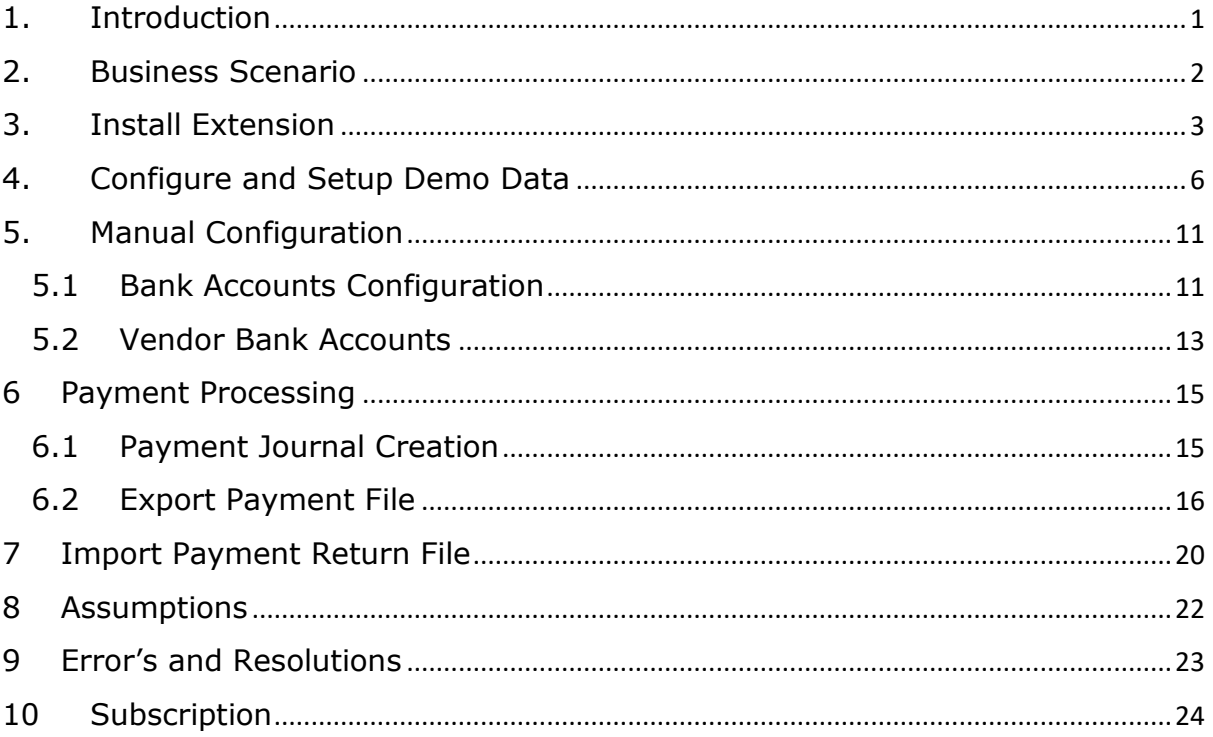

<span id="page-2-0"></span>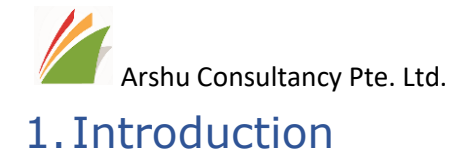

Thanks for choosing Bank Connector Localization for Singapore.

Bank Connector enables you to effortlessly execute vendor payments and credit transfers to your vendors through FAST GIRO. Simply generate payment journal entries within standard Microsoft Dynamics 365 Business Central and export the journal entries to bank specified format for upload them to your web bank. Easily, streamline your bank reconciliations by importing the payment return from bank into Bank Connector. Reduce your organization's time-consuming data entry, increase efficiency while reducing costly errors. Automatically generate payment advice for automated informing of the vendor.

Supported Banks

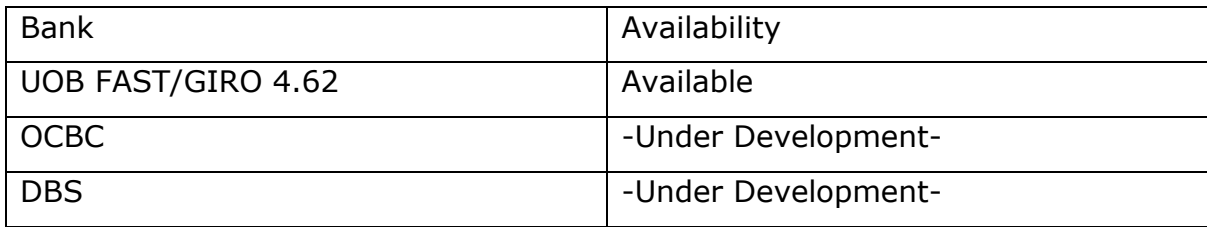

Our aim is to bring one simplified app to support all major banks in Singapore.

<span id="page-3-0"></span>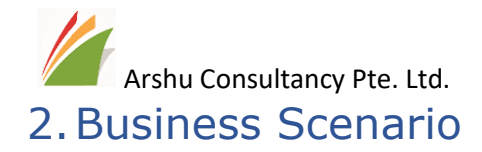

In typical organization accounts payable department do the payment processing for their vendors. Its currently being done via Payment Journal user prepare transaction and issue a cheque or bank transfer to their other parties manually.

Since majority of the bank support electronic format, using our app user should able to generate payment Instruction file from Dynamics 365 Business Central and import into their portal.

In Addition to Vendor Payment app can generate collection instruction file to collect payment from other parties mainly a customer.

<span id="page-4-0"></span>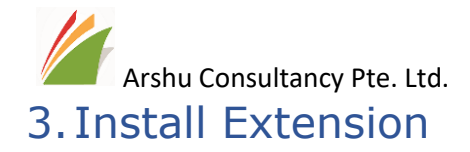

The purchased App will be listed under "Extension Management" Page.

#### Navigate to "Extension"

Click on Bank Connector for Microsoft Dynamics 365 Business Central Extension

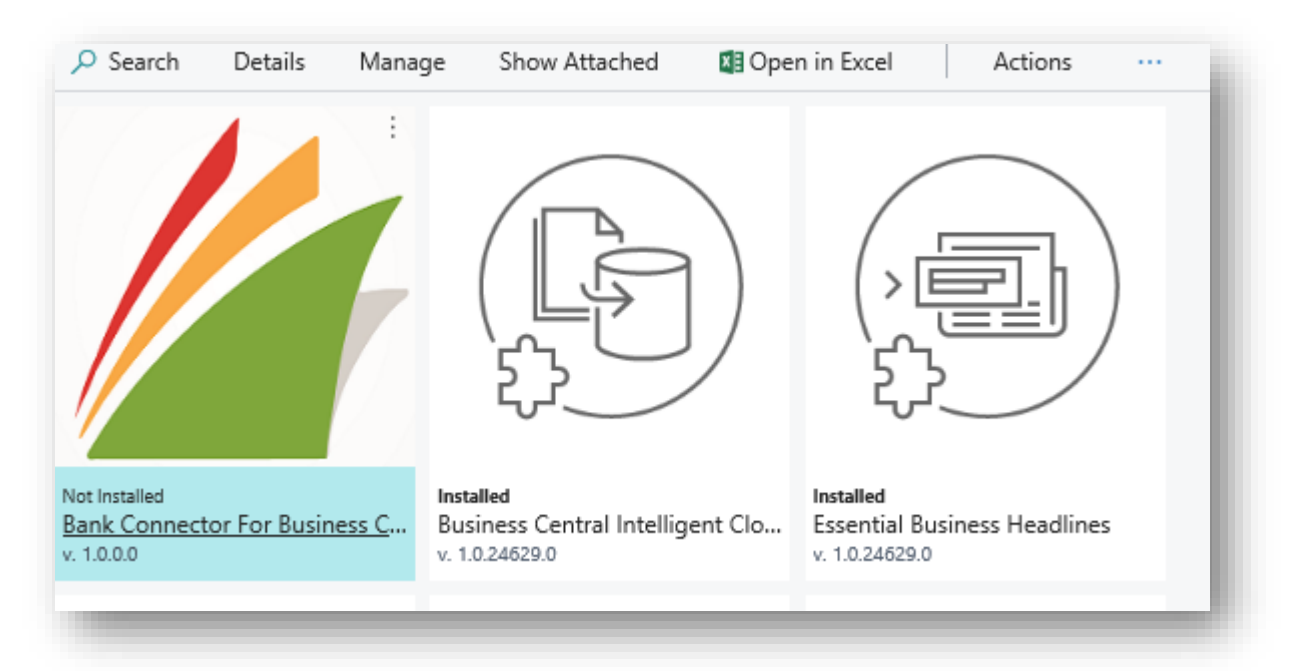

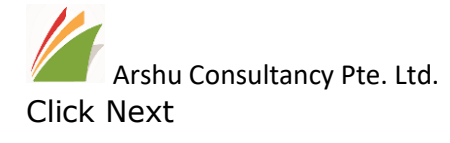

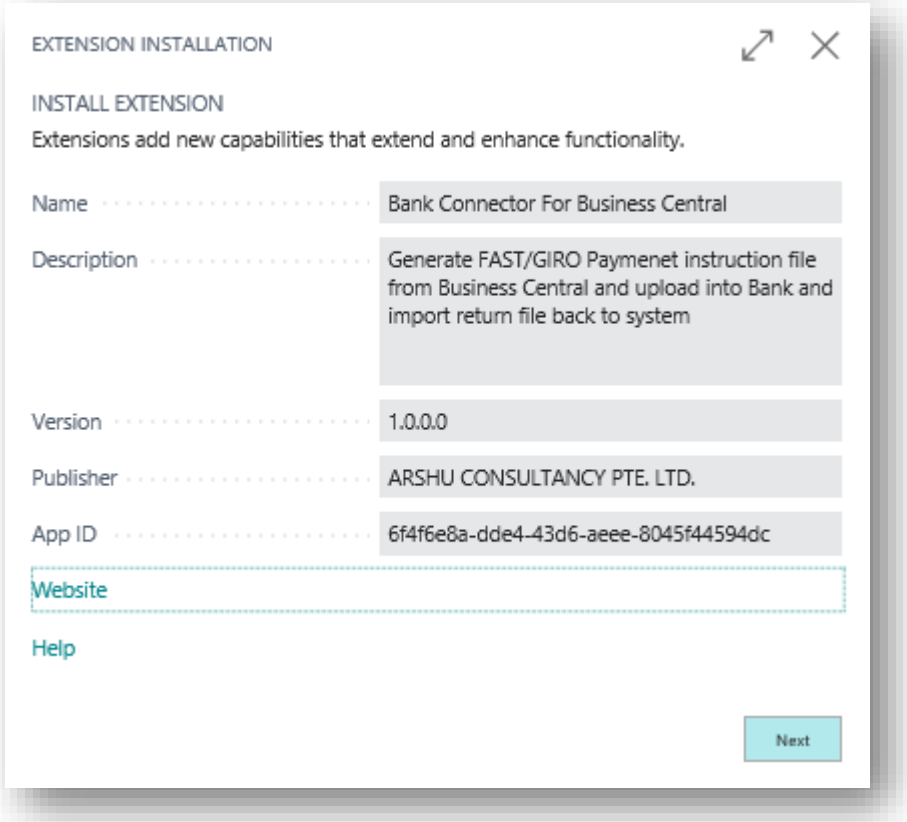

Read "Terms and Conditions" and check Accept the terms and conditions and Click Install

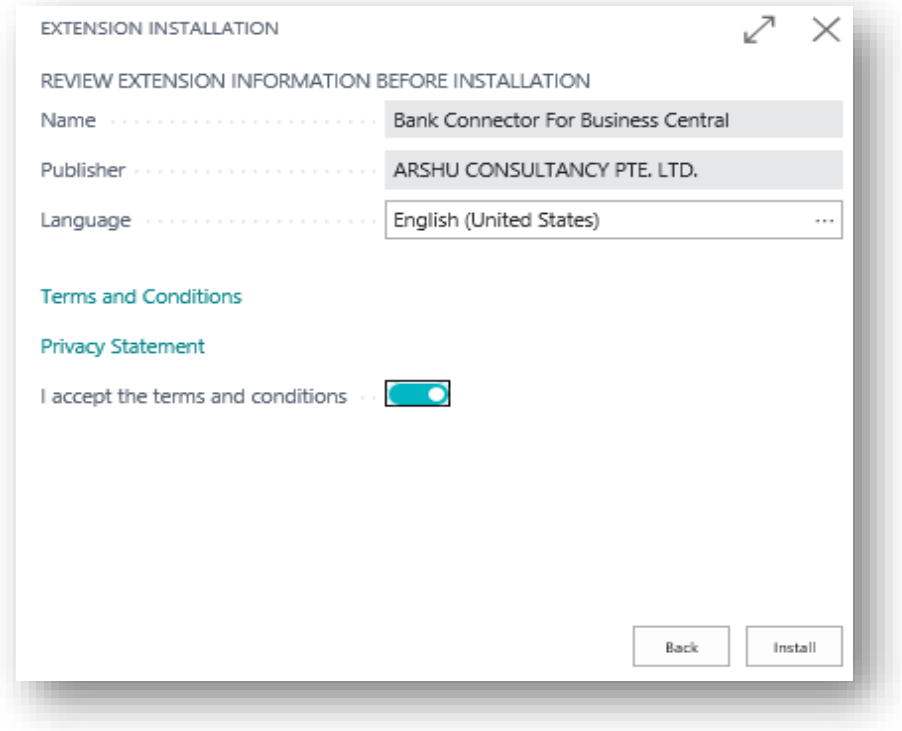

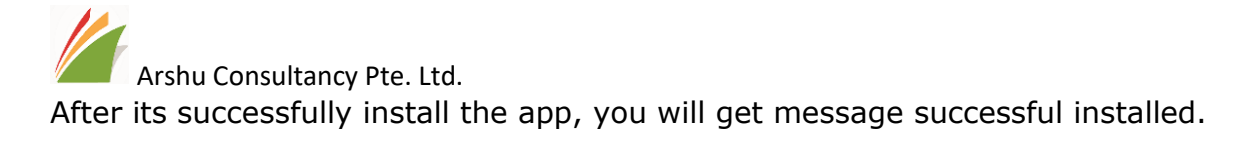

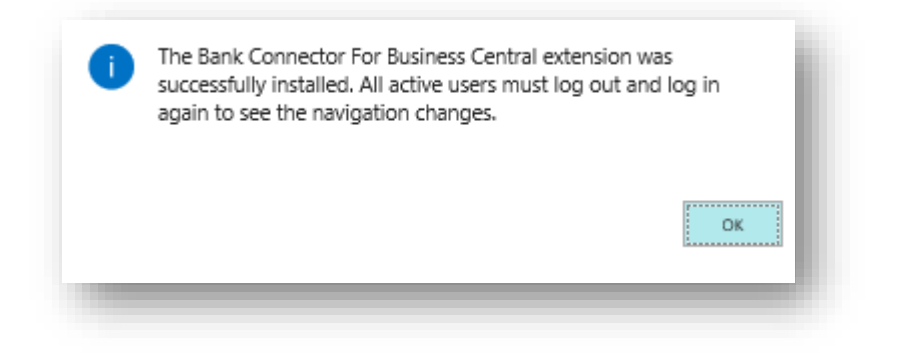

*Note: To install App, user must have "SUPER" role id*

<span id="page-7-0"></span>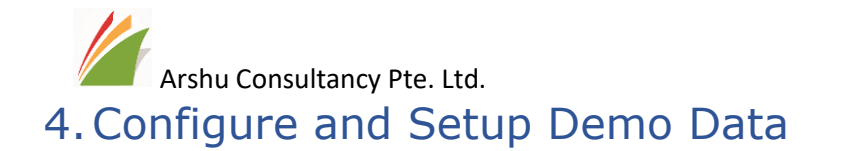

Navigate to assisted setup page and select Set up "UOB Bulk Payment and Collection Service" for UOB and double click to configure.

*\*If its other than UOB bank, it will be available next release*

#### Click Next

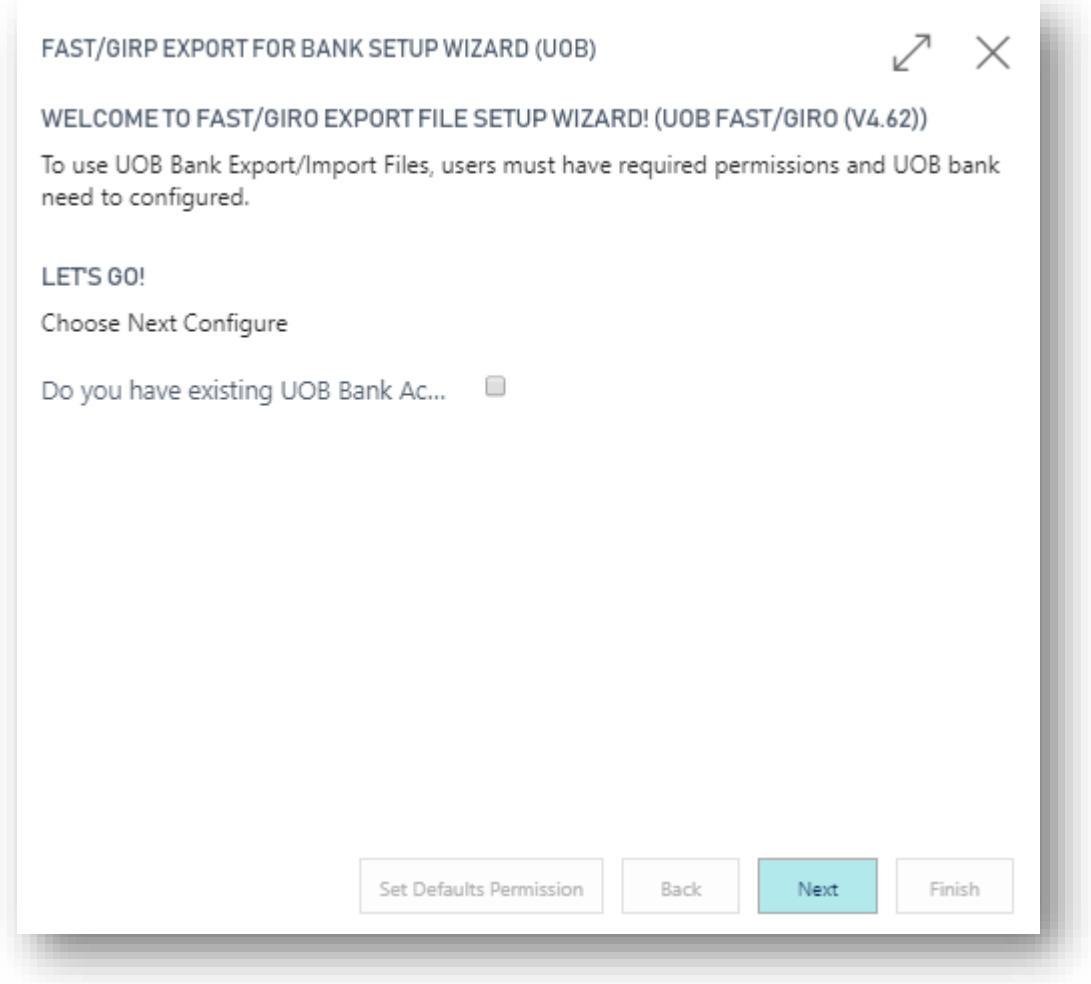

If you have existing UOB Bank in your Bank Accounts, Configure Payment Export Formant and Payment Return Status Format.

If you do not have exiting configured UOB Accounts, you can skip this step

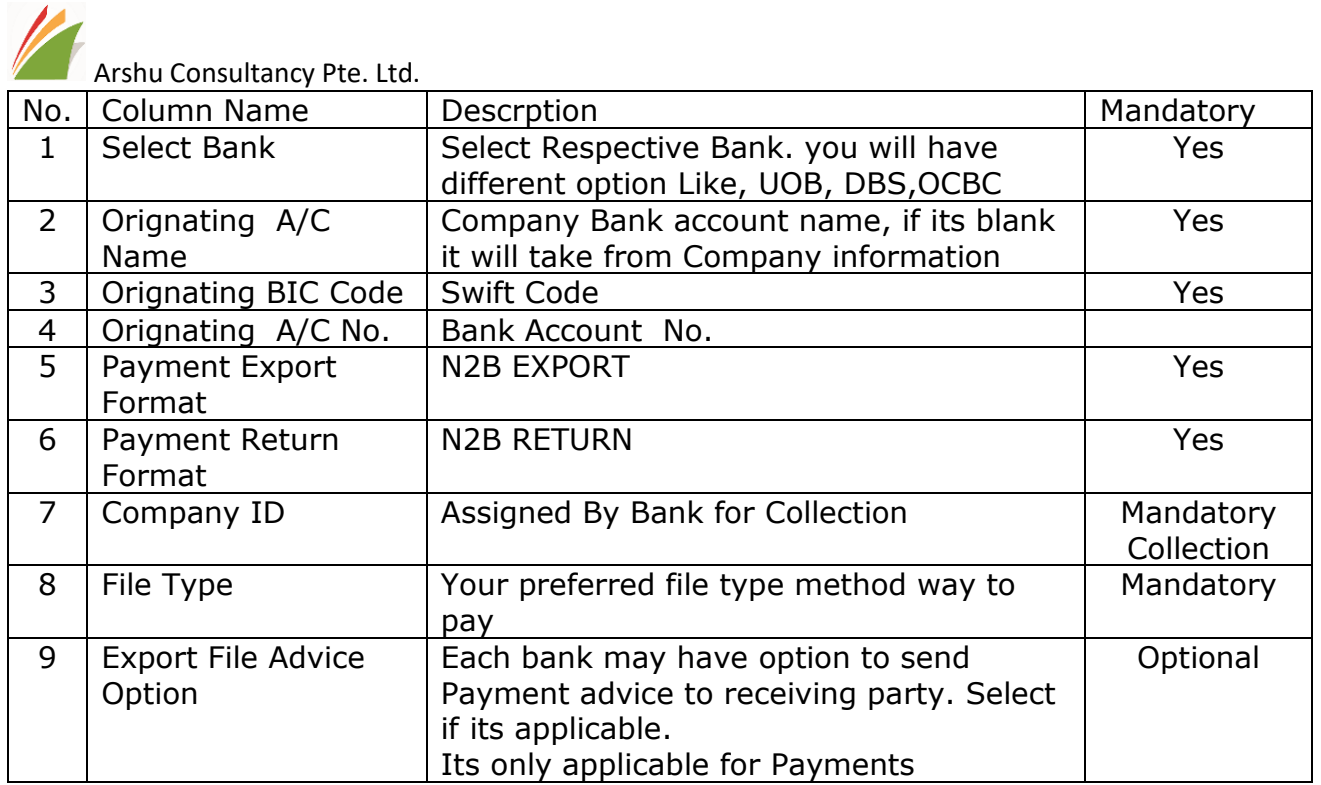

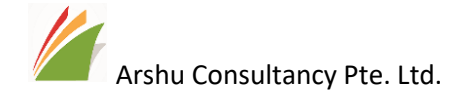

#### $x^k$   $\times$ FAST/GIRP EXPORT FOR BANK SETUP WIZARD (UOB) Select UOB Payment Export(UOB Export ) and Import(UOB Import) Format  $\overline{2}$ 8 6 Configure UOB Bank Export/Import Format SELECT EXPORT PAYMENT PAYMENT **FILE FILE SELECT** ORIGINAT... ORIGINATING EXPORT **RETURN** COMPANY EXPORT ADVICE NO. NAME BANK ORIGINATING A/C NAME BIC CODE A/C NO. OPTION FORMAT **STATUS** ID **TYPE** CHECKING World Wide Bank 99-99-888 BANKDATACO... FTS/BIBPlus Without Advice ... 99-44-567 FTS/BIBPlus **UOB EXPORT** Without Advice ... SAVINGS World Wide Bank The Cronus Testing **UOB UOB** UOB UOBSGSGXXX 1013320075 N2B EXPORT N2B RETURN FTS/BIBPlus Without Advice ...  $\overline{7}$  $\overline{\mathbf{3}}$ 5  $\mathbf{9}$ Set Defaults Permission Back Next Finish **8 |** P a g e

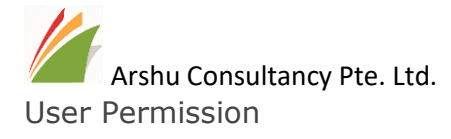

Define which user should able to export UOB Format Export and Import.

*Note: The pre-requisites role ID. i.e. "D365 ACC. PAYABLE" to export. Below screen will list out only user who has role of "D365 ACC. PAYABLE".* 

Click *"Set defaults Permission"* to enable permission for listed users. Or manually tick "Has Permission" those who wants to assign it.

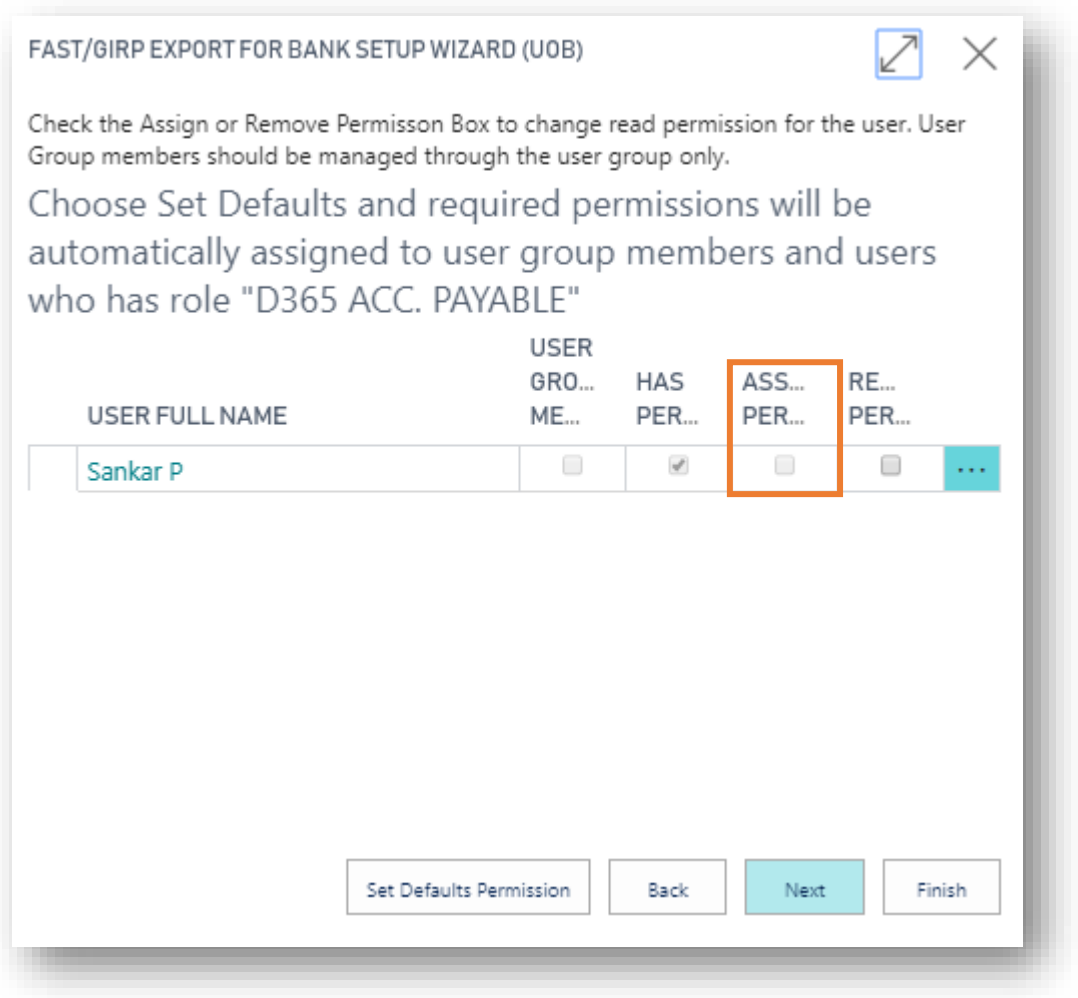

And Click next

If you don't have existing UOB Bank or sample data to test out app, you can Tick "Setup Demo Data" to configure and Click Next. Or Skip this step to configure manually.

# Arshu Consultancy Pte. Ltd.

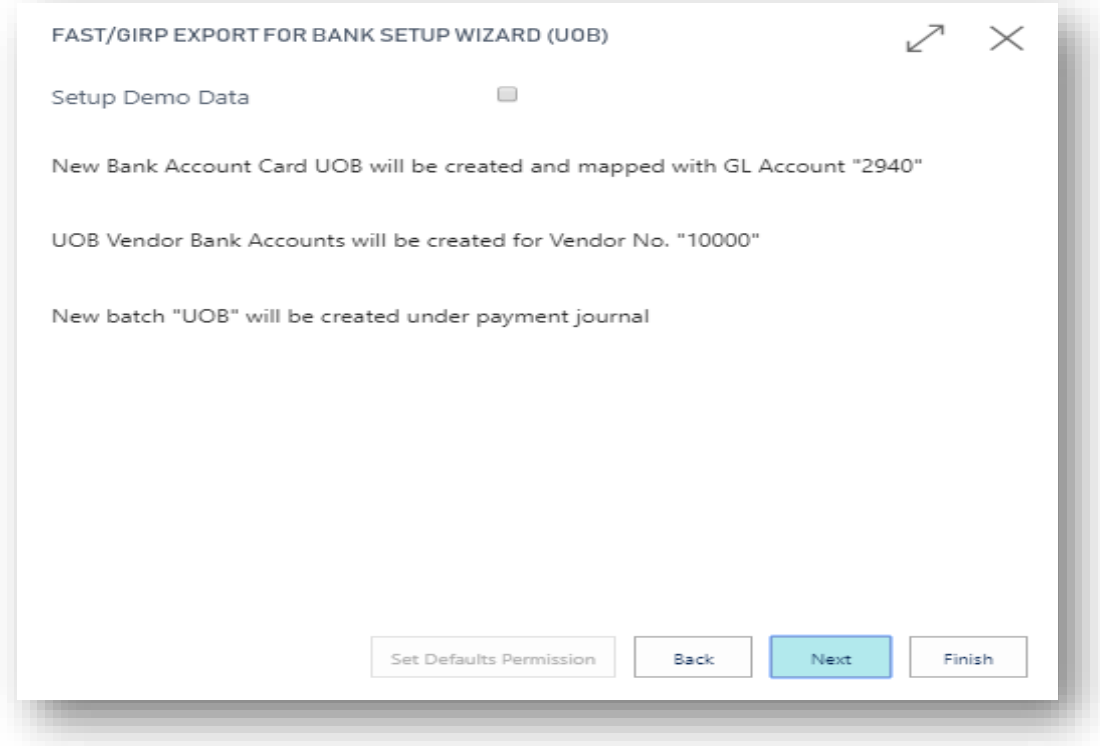

#### Enter your email and click next

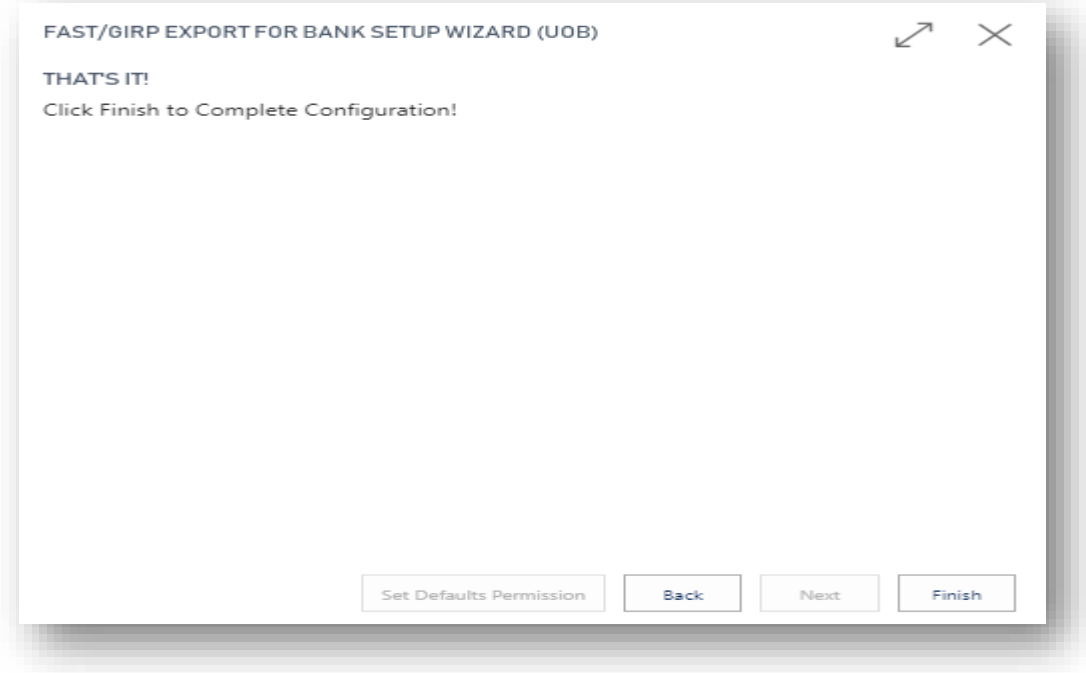

Click Finish

The assisted setup status will be changed "Completed" on Clicking Finish button.

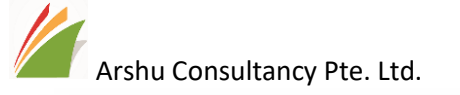

Set up UOB Bulk Payment and Collection Services (v4.62)

ц,

## <span id="page-12-0"></span>5.Manual Configuration

### <span id="page-12-1"></span>5.1 Bank Accounts Configuration

Navigate to Bank Accounts

Configure Bank Fast/Giro Format as per below instruction

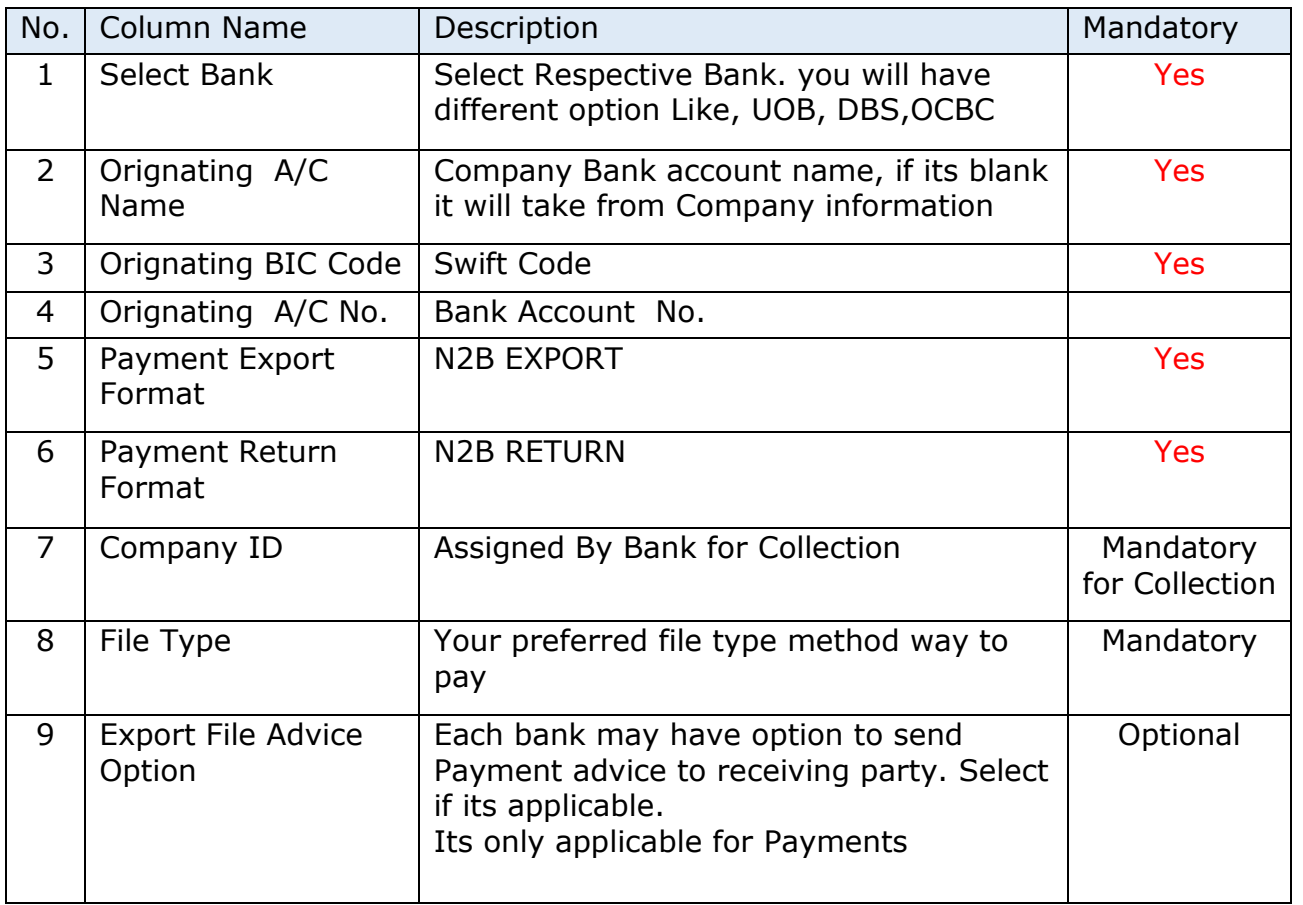

User allow view exported payment history for the bank by clicking action button "Fast/Giro Exported Entries".

User also can view list of purpose code and return reason code from action menu.

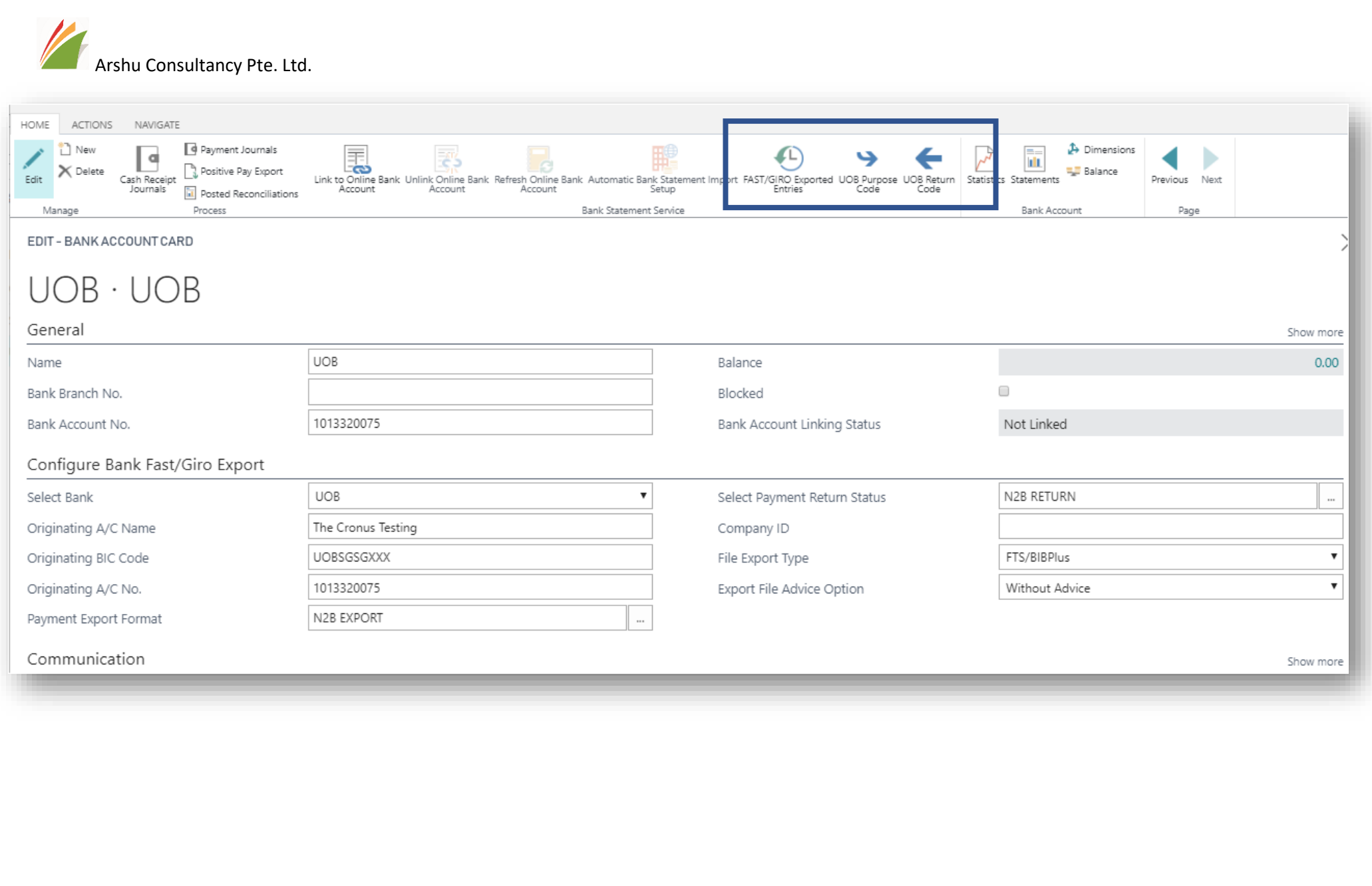

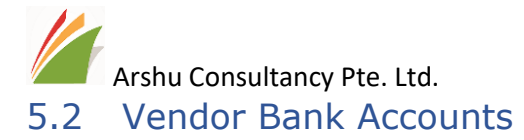

<span id="page-14-0"></span>Navigate to Vendor Accounts →Vendor Bank Accounts

Enter Vendor payment account details into Fast/Giro Tab.

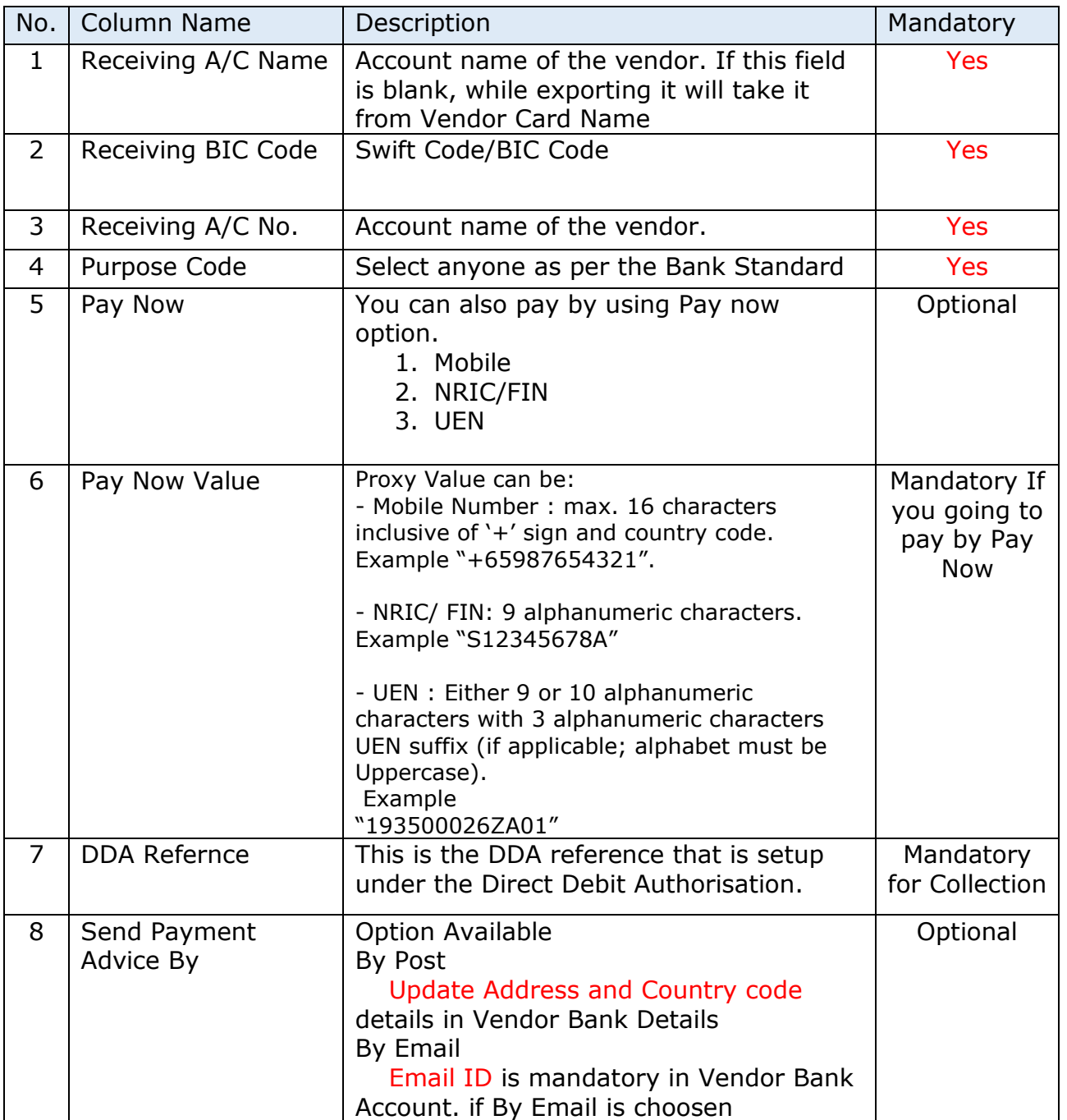

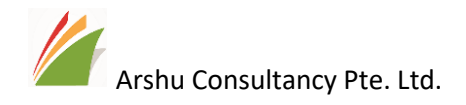

## 10000 · UOB A · Tan Ah Kow

General >

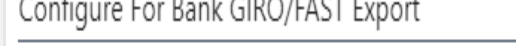

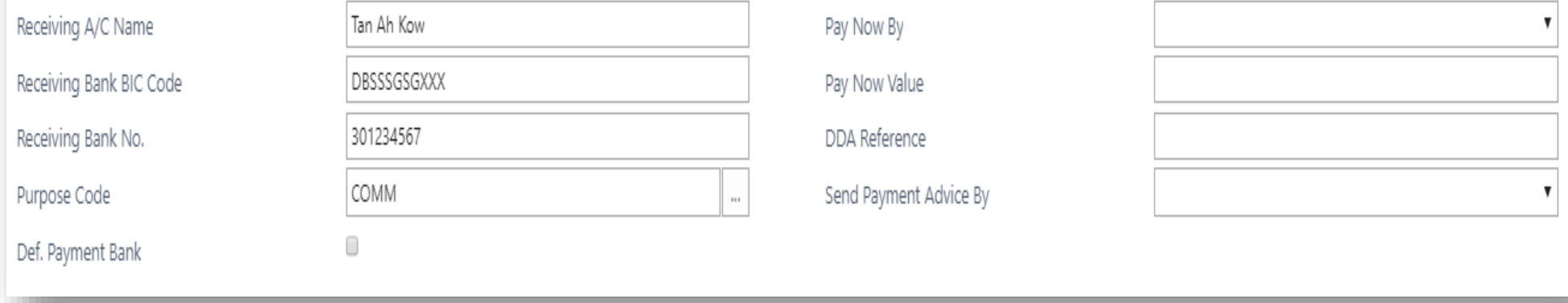

The same way you can configure Customer Bank details if you refund to customer or collection.

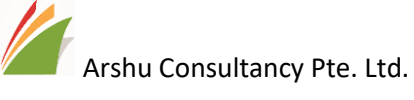

## <span id="page-16-0"></span>6 Payment Processing

<span id="page-16-1"></span>6.1 Payment Journal Creation

Create a payment journal and select Receipt Bank Account

Using standard features, you can Apply entries or manual enter the amount which you want to pay to the vendor

UOB GIRO/FAST Format only supports SGD currency code. You can keep currency code is blank, if book currency is SGD. Otherwise currency code must be updated as SGD

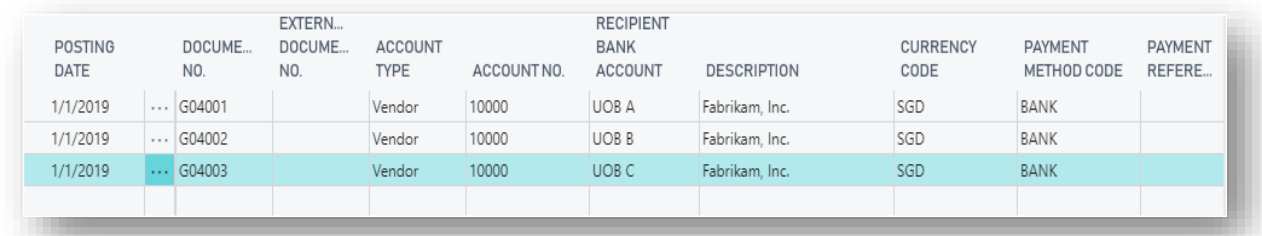

If you want to skip one of the lines being exported for payment instruction, you can choose "Skip Import"

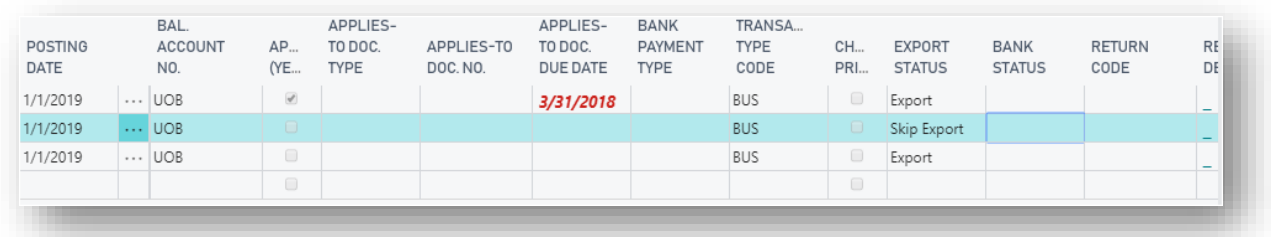

Field Mapping Journal Line.

Bank Account details will be captured from Vendor/Customer Bank Account details based on user selected in Journal Line Account No. and Recipient Bank Account. There are other information's which are being captured from Journal Lines. Please refer table for each field mapping

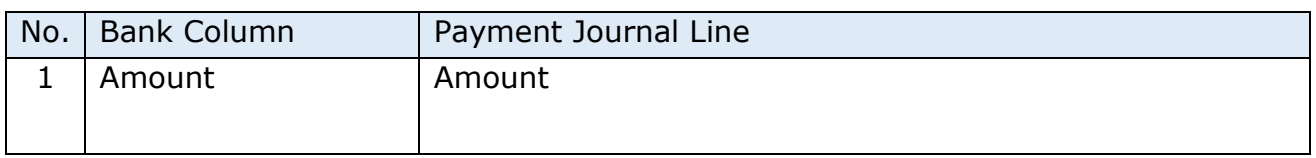

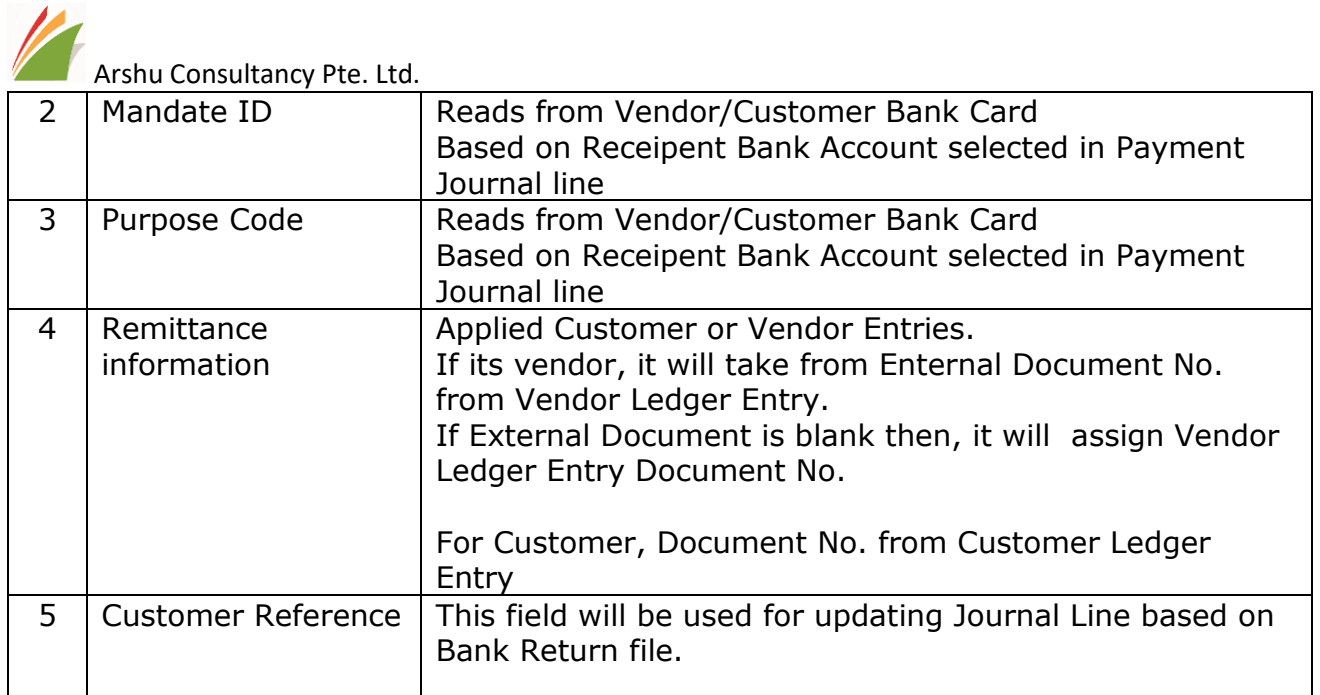

## <span id="page-17-0"></span>6.2 Export Payment File

Click Action "Export" and choose option to Export file.

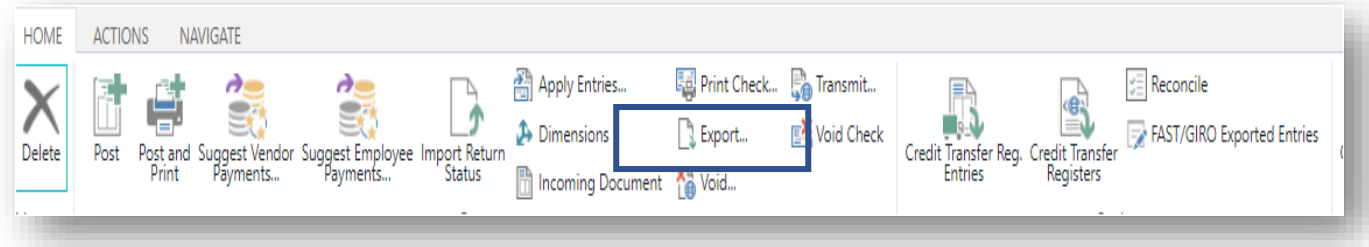

.

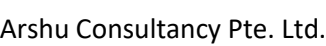

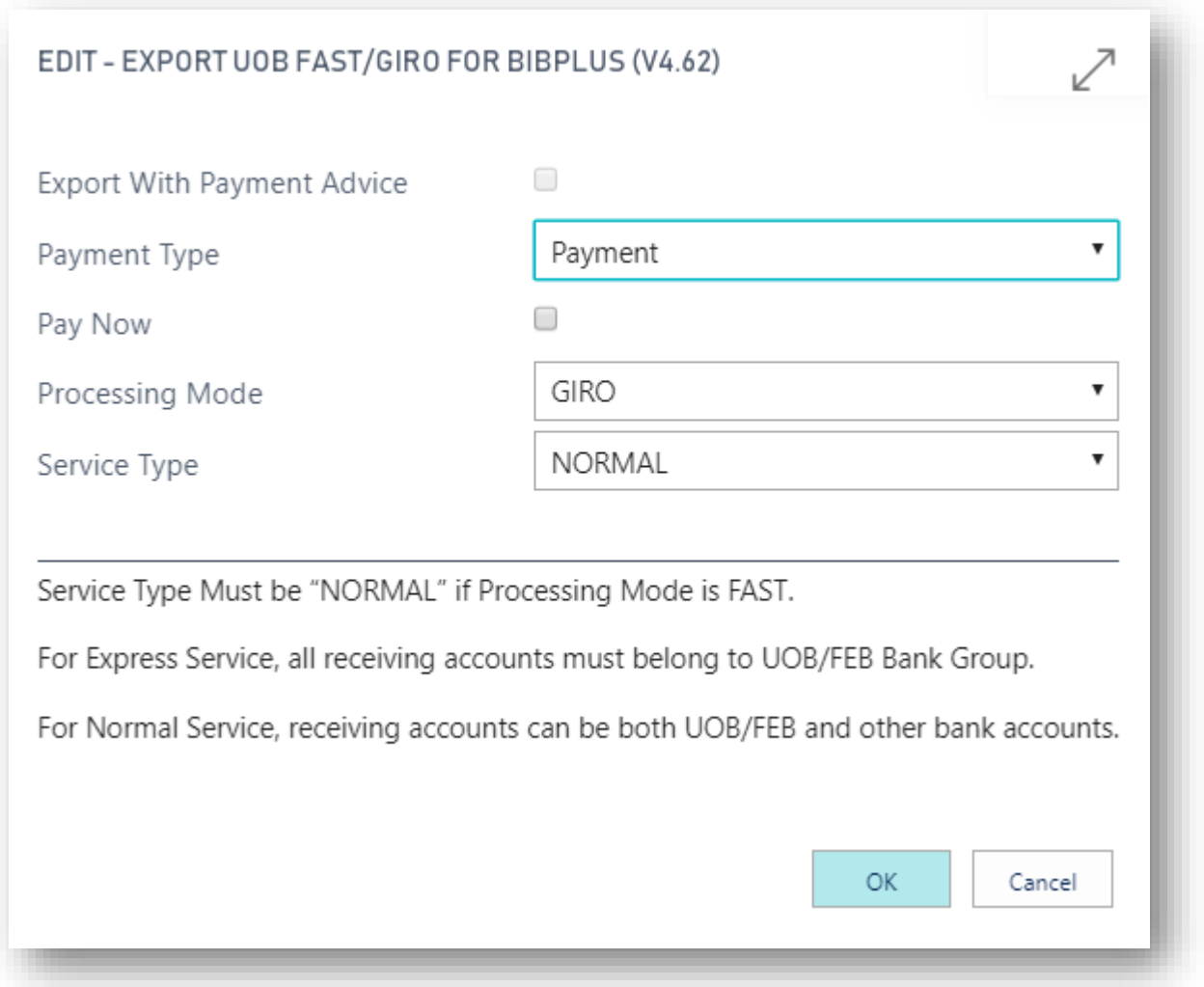

Export with Payment advice works based on Bank Account Configuration and Payment Advice.

If Bank Account is configured other than Without Payment Advice, user can choose before they export file. However, if your payment type is not payment then, System will default to without payment advice and exports without payment advice.

If Bank Account is configured with Advice, make sure Vendor/Customer Bank account details are updated as per mandatory fields.

Email is mandatory to send by E-Mail.

Beneficiary Name, Country Code (Must be SG) and Postal Code is mandatory to send By Post.

If we user choose Pay Now option, Receiving Party Pay Now Type and value details will be retrieved from vendor/customer bank accounts.

File will be generated and will ask you to save locally. The downloaded file you can import into UOB Bank Portal directly for processing.

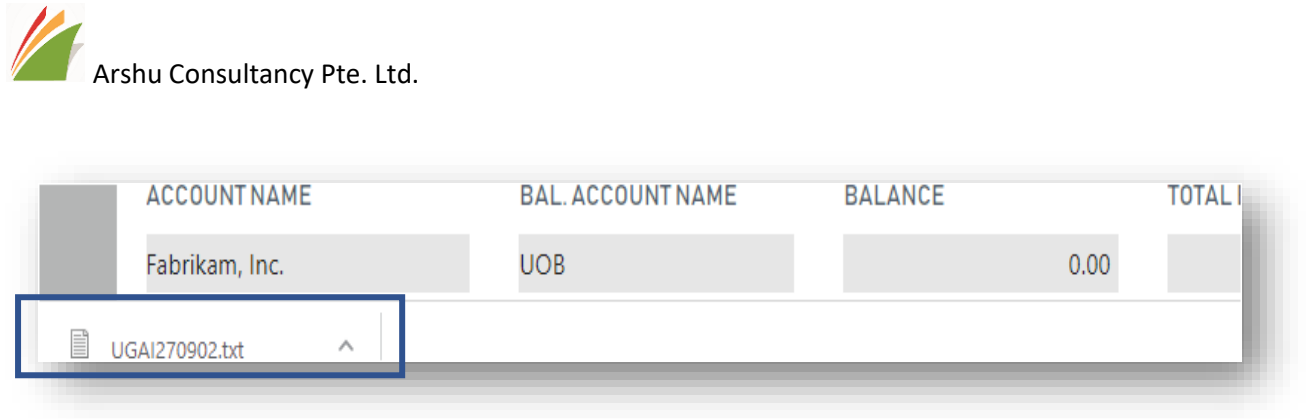

Note: once file is exported, user cannot regenerate with same file name. Once file is exported, status will be updated in journal line as "In Process"

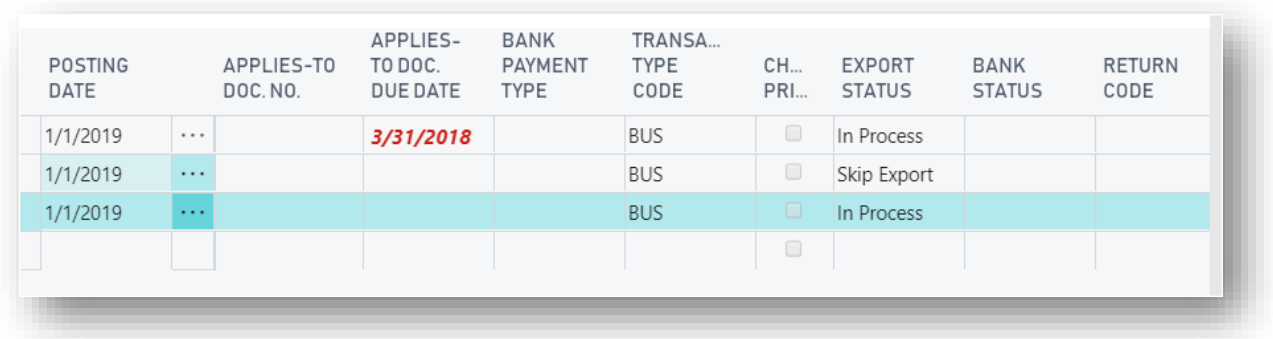

List of UOB Exported entries can be viewed from FAST/GIRO Exported Entries from action menu.

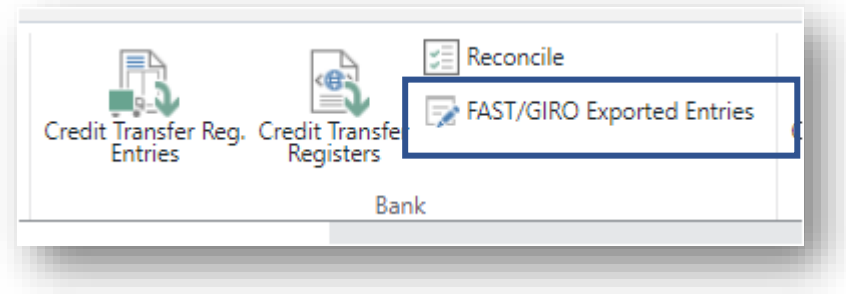

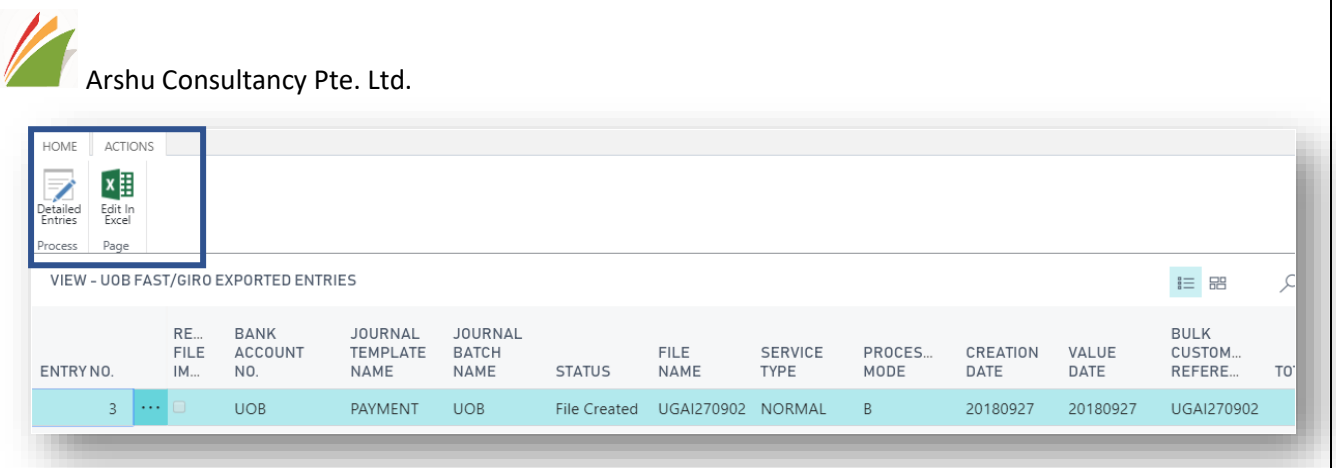

And detailed entries also can be viewed.

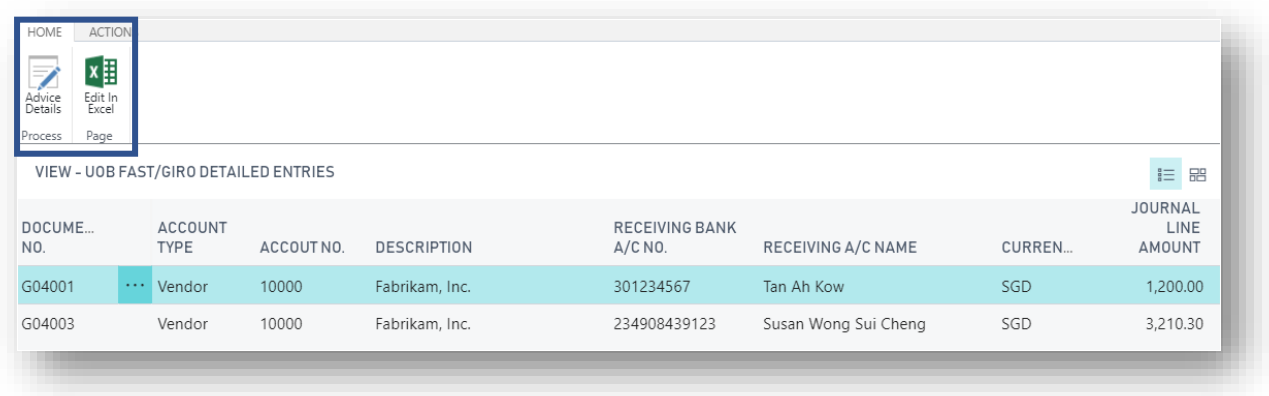

Advice detail can be viewed if payment file is exported with payment advice option.

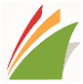

Arshu Consultancy Pte. Ltd.

## <span id="page-21-0"></span>7 Import Payment Return File

Bank will process the file and update the return file in Bank portal. The status return file you can download and import into Dynamics 365 Business Central to update journal line status

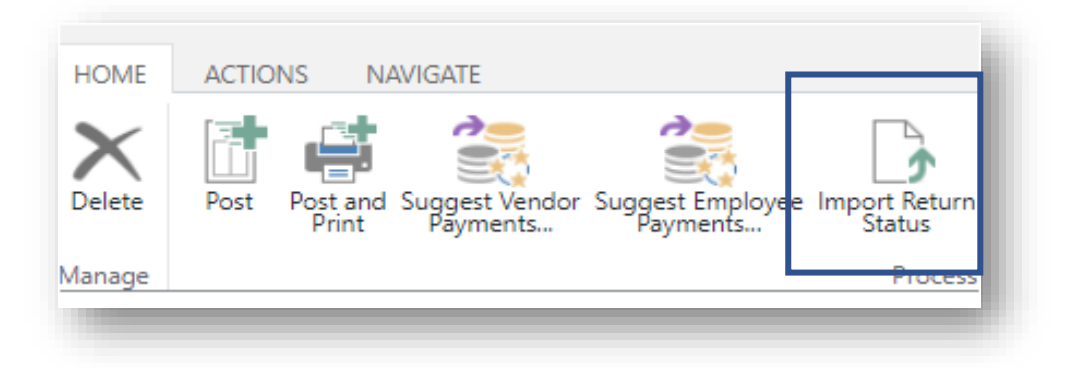

Click on UOB Import Return Status and select the file to upload it.

UOB Bank Status will be updated for your reference. There are 4 types of status when bank returns.

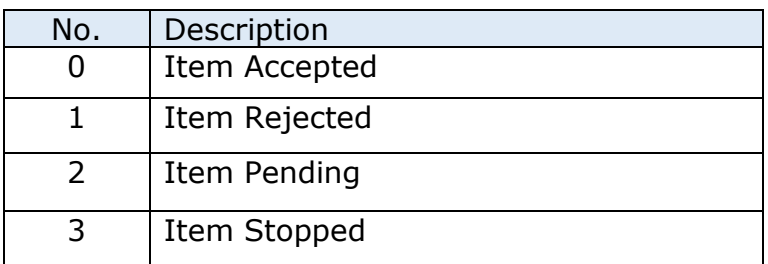

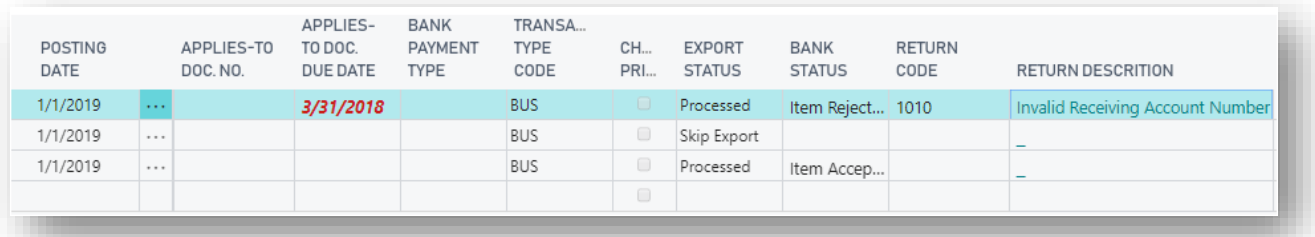

If transaction is rejected, bank status will be updated as Item Rejected and Return Code will be updated for your action.

User can change Export Status to Export if they want to export it again as another batch.

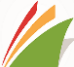

Arshu Consultancy Pte. Ltd.

*Note: While posting transaction, this app will not stop irrespective of the Bank Status. It needs to be handled manually. you can re-export those pending transaction alone by selecting UOB Export Status to "Export"* 

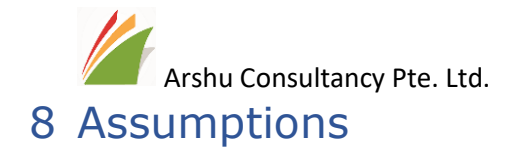

<span id="page-23-0"></span>Each transaction line should balance on the same line. i.e. Balancing Account should not be bank for all the line in the batch.

User must follow the guidelines provided by bank while enter information.

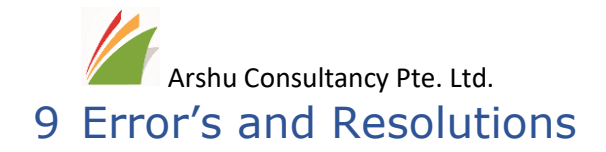

<span id="page-24-0"></span>Before it exports payment instruction file, Bank Connector app will check possible errors and user to make correction and re-export it again.

- 1. Gen. Journal Line is Empty If none of the payment journal is selected for Export, user will get this error message
- 2. Amount must be Positive or Negative If you are exporting for Payments, the amount must be positive If you are exporting for Collections, the amount must be negative

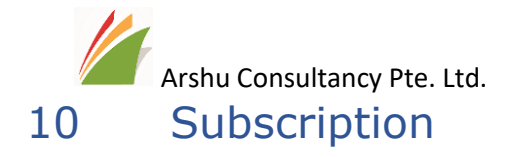

<span id="page-25-0"></span>Please write an email to **Sales@navisionapps.com** for trail license key or Purchase License Key.